# **Application Note Exploring the Int Test Pattern Generation Feature of FPD-Link III IVI Devices**

# **EZAS INSTRUMENTS**

# **ABSTRACT**

This application report describes the pattern generator feature of the FPD-Link III Infotainment devices (DS90Ux92x-Q1 and DS90Ux94x-Q1), including the relevant control registers. It also provides several examples for accessing these control registers to meet custom display application requirements.

# **Table of Contents**

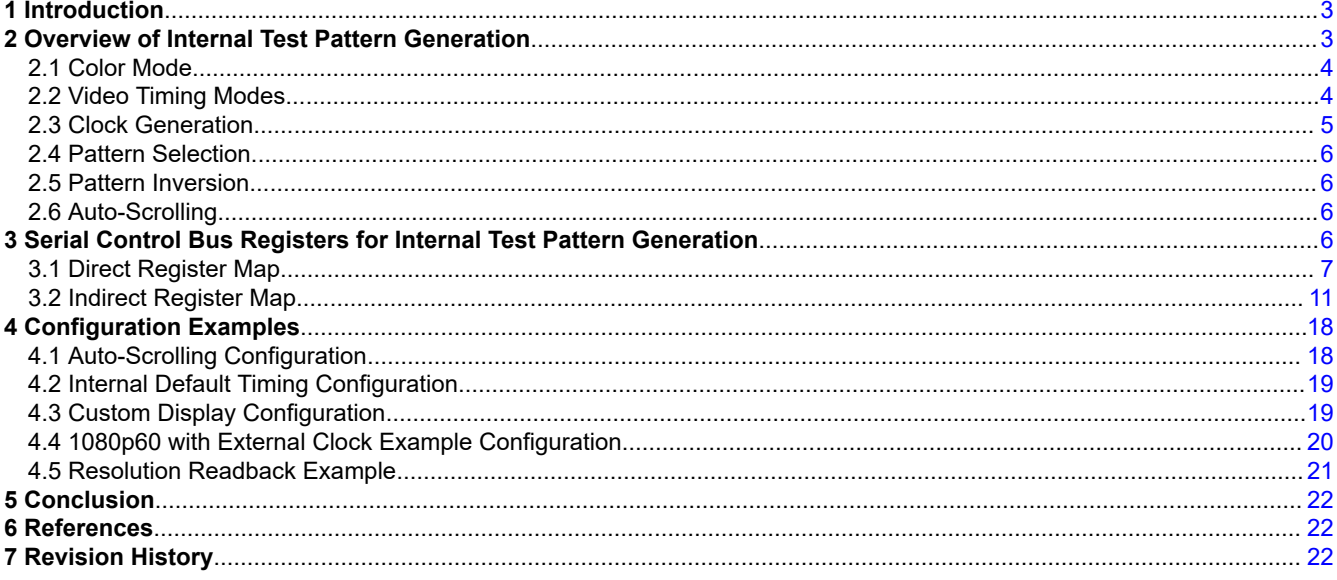

# **List of Figures**

# **List of Tables**

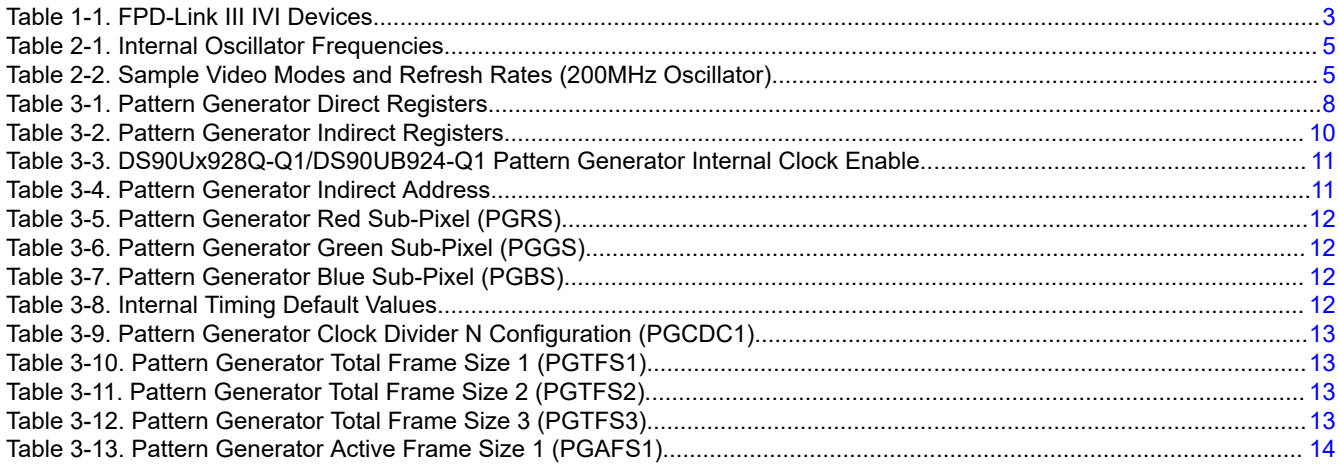

 $\overline{1}$ 

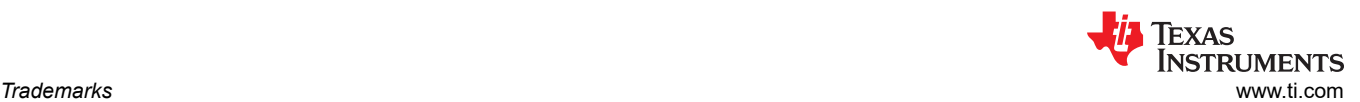

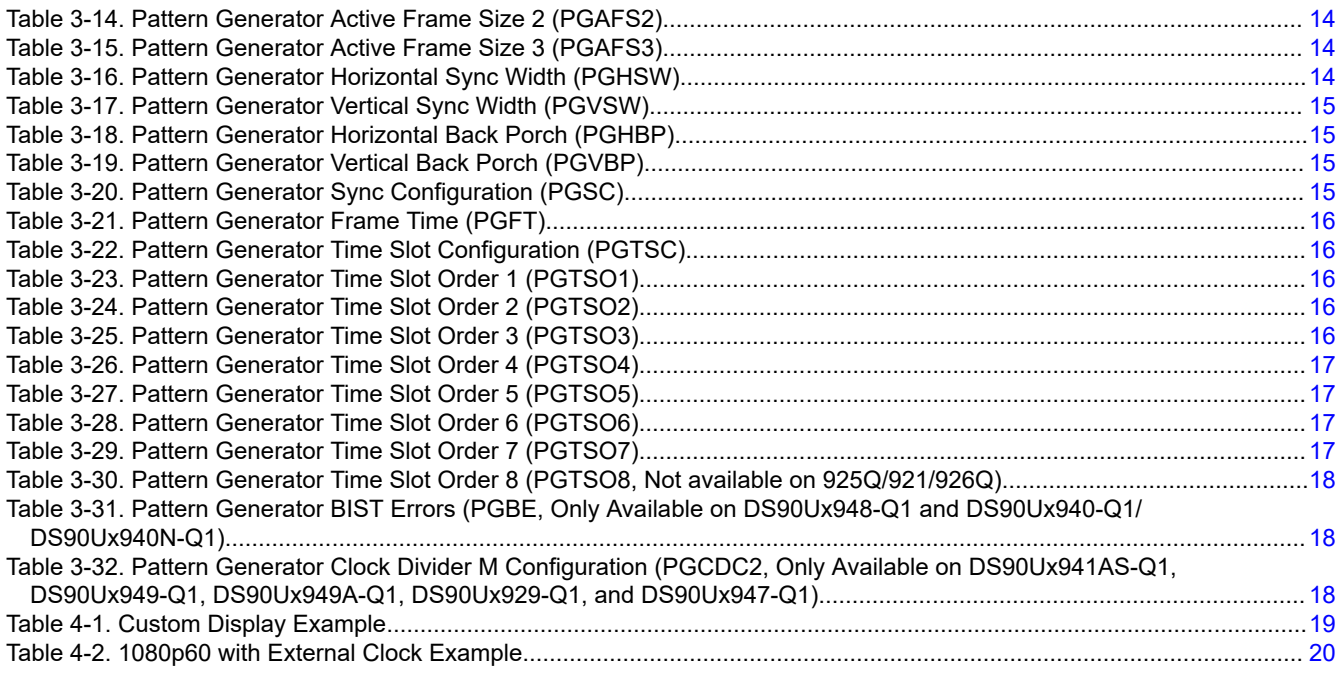

# **Trademarks**

All trademarks are the property of their respective owners.

<span id="page-2-0"></span>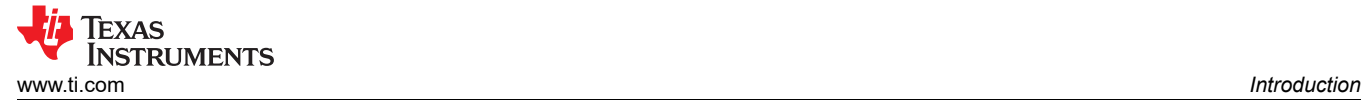

# **1 Introduction**

The Texas Instruments' FPD-Link III family of products (Table 1-1) offers an internal test pattern generator. This feature provides a user-friendly method for quickly debugging and testing both integrated displays, as well as the link between the serializer and deserializer. This app note focuses specifically on FPD Link III IVI (In Vehicle Infotainment) devices for display applications (94x and 92x).

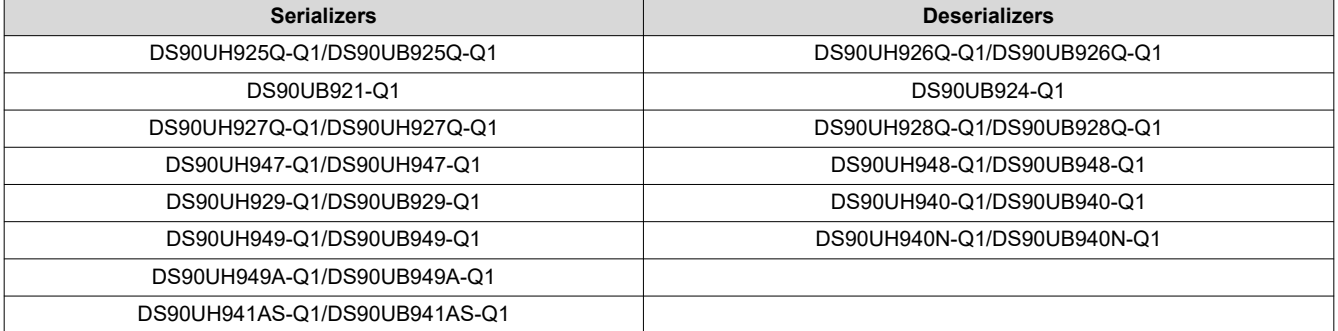

# **Table 1-1. FPD-Link III IVI Devices**

# **2 Overview of Internal Test Pattern Generation**

The internal test patterns are simple and repetitive in order to allow quick visual verification of system and display panel operation. As long as the device is not in power down mode, a test pattern can be generated, even if the device is not linked to a source. If no clock is received, the test pattern can be configured to use an internally generated programmable pixel clock.

Video timing may be based on external control signals (HS, VS, DE) provided at the serializer inputs, or they may be generated internally by either the serializer or the deserializer [\(Figure 2-1\)](#page-3-0).

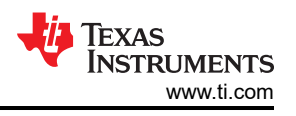

<span id="page-3-0"></span>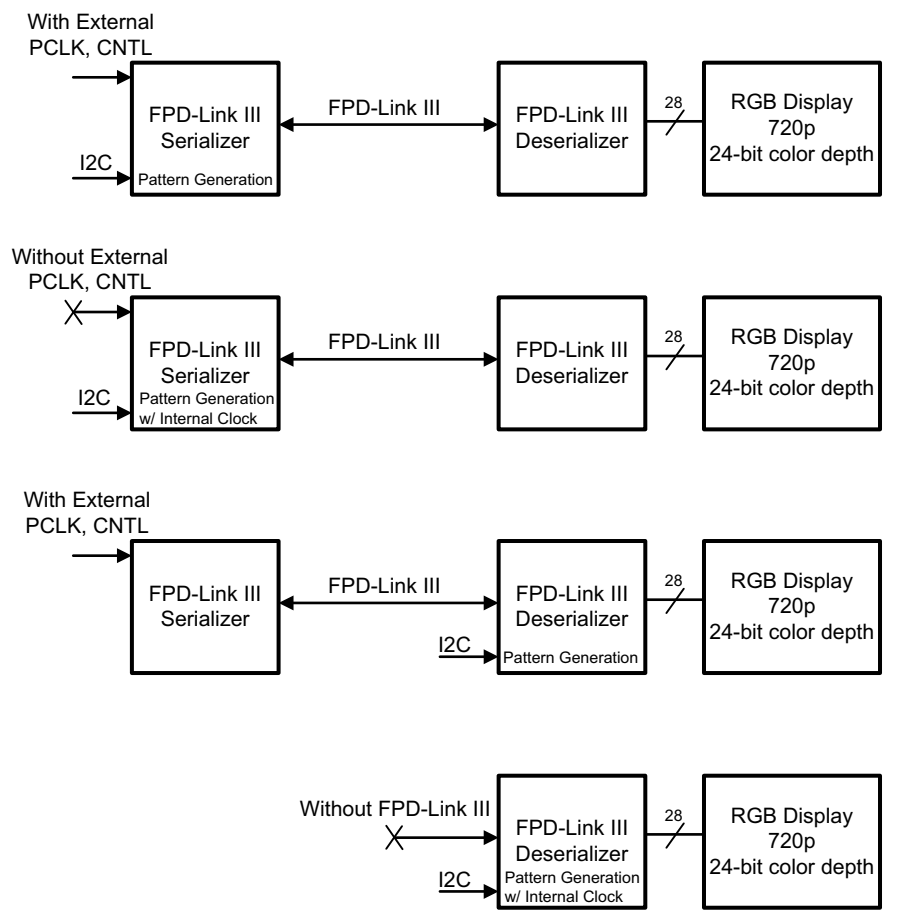

**Figure 2-1. Configuration Options**

No pin configuration is required to enable or control the pattern generation feature. All aspects of pattern generation are controlled through the device control registers, accessible locally through the device I2C interface, or remotely via the FPD-Link III bidirectional control channel. The test pattern generation feature is able to handle a wide range of display timings and test image options:

- Five pre-configured solid color outputs
- One user-configurable solid color output
- Horizontal ramp over full dynamic range of red, green, blue, or white
- Vertical ramp over full dynamic range of red, green, blue, or white
- Automatic scaling of brightness ramps based on frame size
- VCOM, Checkerboard, and Color Bars patterns (For all devices listed in [Table 1-1](#page-2-0) except DS90UB921-Q1, DS90Ux925Q-Q1, and DS90Ux926Q-Q1)
- Optional color inversion
- Flexible Auto-scrolling mechanism that rotates through a user-defined list of patterns
- Fully programmable internal video clock and timing generation
- Optional 18-bit color mode

## **2.1 Color Mode**

By default, the pattern generator operates in 24-bit color mode (RGB888), where all 8 bits of the Red, Green, and Blue sub-pixels are active. 18-bit color mode (RGB666) may be enabled from the control registers [\(Table](#page-7-0) [3-1](#page-7-0)). In 18-bit mode, the 6 MSBs (bits 7-2) of the Red, Green, and Blue sub-pixels are enabled; the two least significant bits idle low.

# **2.2 Video Timing Modes**

The pattern generator offers two video timing modes: external and internal. In external timing mode (default), the pattern generator detects the video frame timing present on the DE and VS inputs. If Vertical Sync signaling is

<span id="page-4-0"></span>not present on VS, the pattern generator determines Vertical Blank by detecting when the number of inactive pixel clocks (DE = 0) exceeds twice the detected active line length. In internal timing mode, the pattern generator generates custom video timing as determined by the control registers.

# **2.3 Clock Generation**

The FPD Link devices listed in [Table 1-1](#page-2-0) include an internal oscillator which can be used as a reference to generate video with internal timing. Table 2-1 describes the nominal oscillator frequencies for each device. The examples in this document assume the default 200MHz nominal oscillator frequency is used unless otherwise noted.

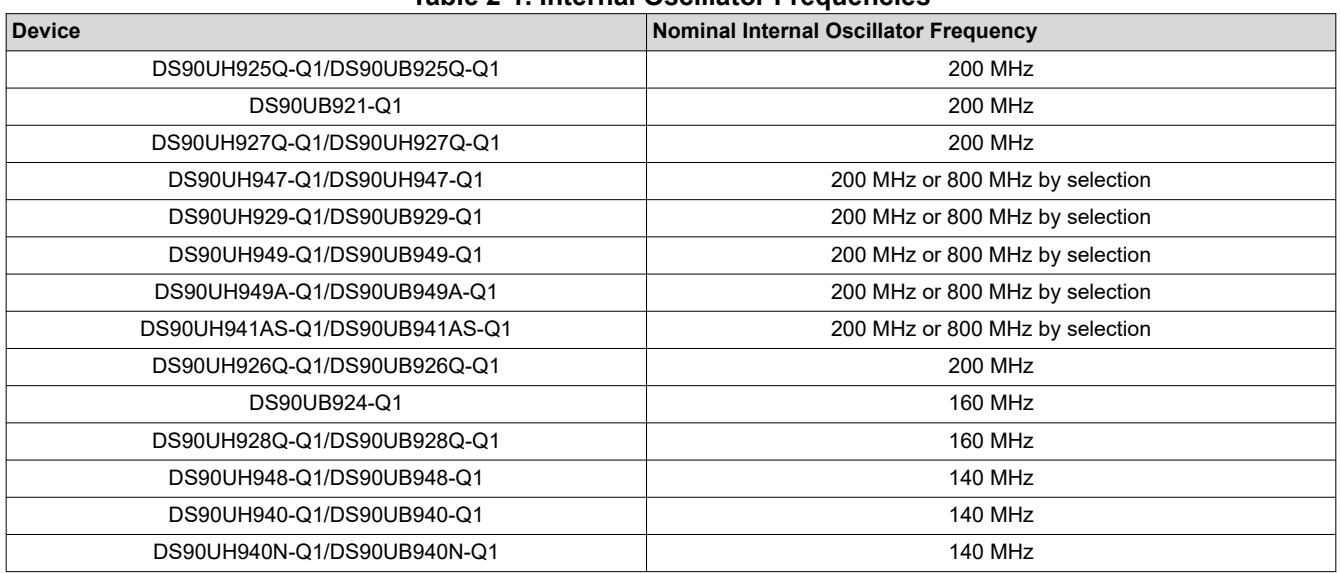

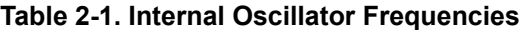

The pattern generator can be configured to use an internal oscillator source to generate the pixel clock and timing signals necessary to drive a wide variety of display configurations using an M/N divider. For all devices besides the DS90Ux941AS-Q1, DS90Ux949-Q1, DS90Ux949A-Q1, DS90Ux929-Q1, and DS90Ux947-Q1, the M value is assumed to be 1 and the valid range of values for N is 2 to 63. For DS90Ux941AS-Q1, DS90Ux949- Q1, DS90Ux949A-Q1, DS90Ux929-Q1, and DS90Ux947-Q1, the M and N values can both be varied as an 800-MHz oscillator option is available. The internal reference oscillator is multiplied by the M/N ratio to generate the target pixel clock (PCLK = M/N\*(Oscillator Frequency)). Table 2-2 shows example video modes, divider values, and refresh rates.

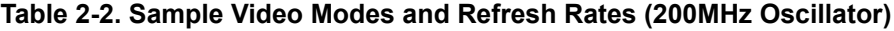

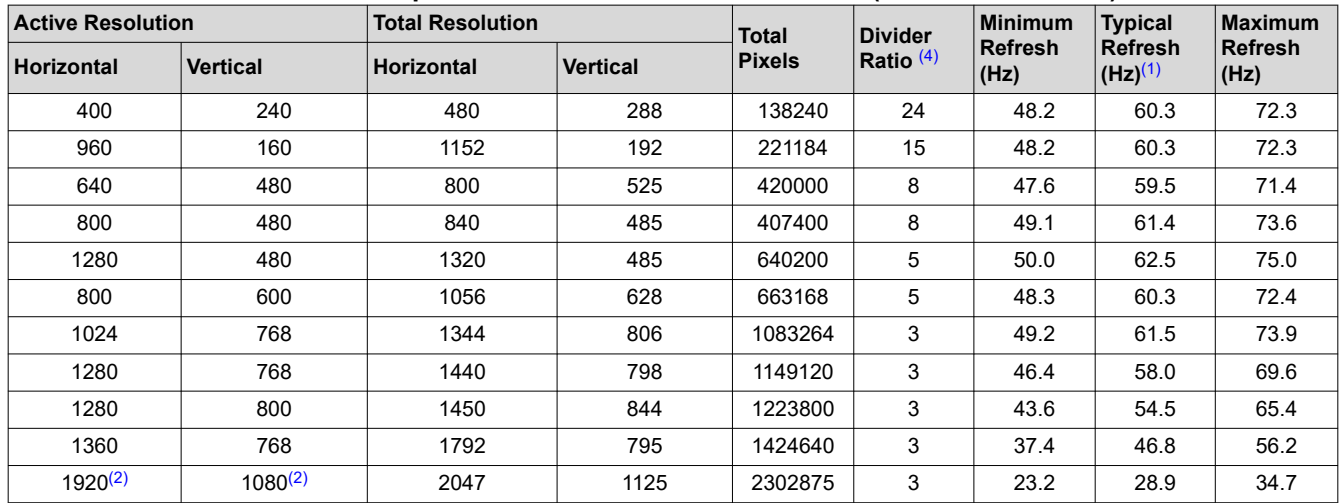

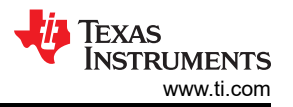

#### **Table 2-2. Sample Video Modes and Refresh Rates (200MHz Oscillator) (continued)**

<span id="page-5-0"></span>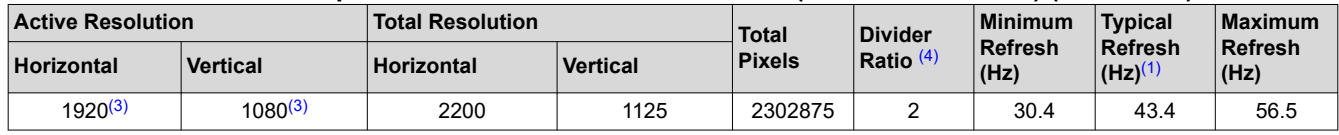

(1) The minimum, typical, and maximum refresh rates are related to the device internal oscillator reference frequency variation of 140 MHz (min), 200 MHz (typ), and 260 (max) MHz respectively.

(2) 1080p30 target resolution

- (3) 1080p60 target resolution only supported on 94x dual link devices
- (4) The divider ratios in this table assume the M value for the M/N divider is 1

#### **Note**

The DS90Ux928Q-Q1 and DS90UB924-Q1 deserializers require extra configuration to use the internally generated pixel clock. Refer to [Table 3-3](#page-10-0) for additional details.

# **2.4 Pattern Selection**

The pattern generator offers 14 (DS90Ux925Q-Q1/DS90Ux926Q-Q1/DS90UB921-Q1) or 17 (All other aforementioned devices) built-in color patterns:

- 1. Full-screen White
- 2. Full-screen Black
- 3. Full-screen Red
- 4. Full-screen Green
- 5. Full-screen Blue
- 6. Horizontally scaled Black to White
- 7. Horizontally scaled Black to Red
- 8. Horizontally scaled Black to Green
- 9. Horizontally scaled Black to Blue
- 10. Vertically scaled Black to White
- 11. Vertically scaled Black to Red
- 12. Vertically scaled Black to Green
- 13. Vertically scaled Black to Blue
- 14. Full-screen User-Configurable Color
- 15. VCOM **(Not available for 921/925Q/926Q)**
- 16. Black & White (or User-configurable Color) Checkerboard **(Not available for 921/925Q/926Q)**
- 17. Vertical Color Bars **(Not available for 921/925Q/926Q)**

#### **Note**

The Color Bars Pattern is not available for use in Auto-Scrolling Mode.

## **2.5 Pattern Inversion**

The pattern generator also incorporates a global inversion control that performs a bitwise inversion of the output pattern when activated. For example, the full-screen red pattern becomes full-screen cyan, and the vertically scaled black to green pattern becomes vertically scaled white to magenta.

# **2.6 Auto-Scrolling**

The pattern generator supports an auto-scrolling mode, in which the output pattern cycles through a list of enabled pattern types. A sequence of up to 14 patterns (925Q/921/926Q) or up to 16 patterns (all other aforementioned devices) may be defined in the registers. The patterns may appear in any order in the sequence and may also appear more than once.

This feature is accessed through the device control registers described in [Table 3-1](#page-7-0).

# **3 Serial Control Bus Registers for Internal Test Pattern Generation**

The Internal Test Pattern generator is configured and enabled from the internal control registers, accessible locally through the I2C control interface, or remotely via the FPD-Link III Bidirectional Control Channel. The

<span id="page-6-0"></span>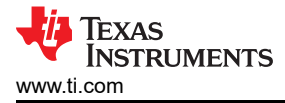

Pattern Generator control registers consist of both a Direct Register Map, as well as an Indirect Register Map, the latter of which is accessible through an indirect address pointer/data mechanism.

# **3.1 Direct Register Map**

The Direct Register Map is used to control and enable basic features of the Internal Test Pattern Generator, including the selected pattern, clocking, and timing sources. The Direct Registers are also used to access the Indirect Register Map space.

# **3.1.1 Control and Configuration**

The PGCTL and PGCFG registers are used to enable and configure the general behavior of the pattern generator.

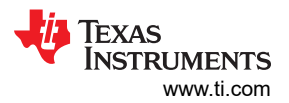

<span id="page-7-0"></span>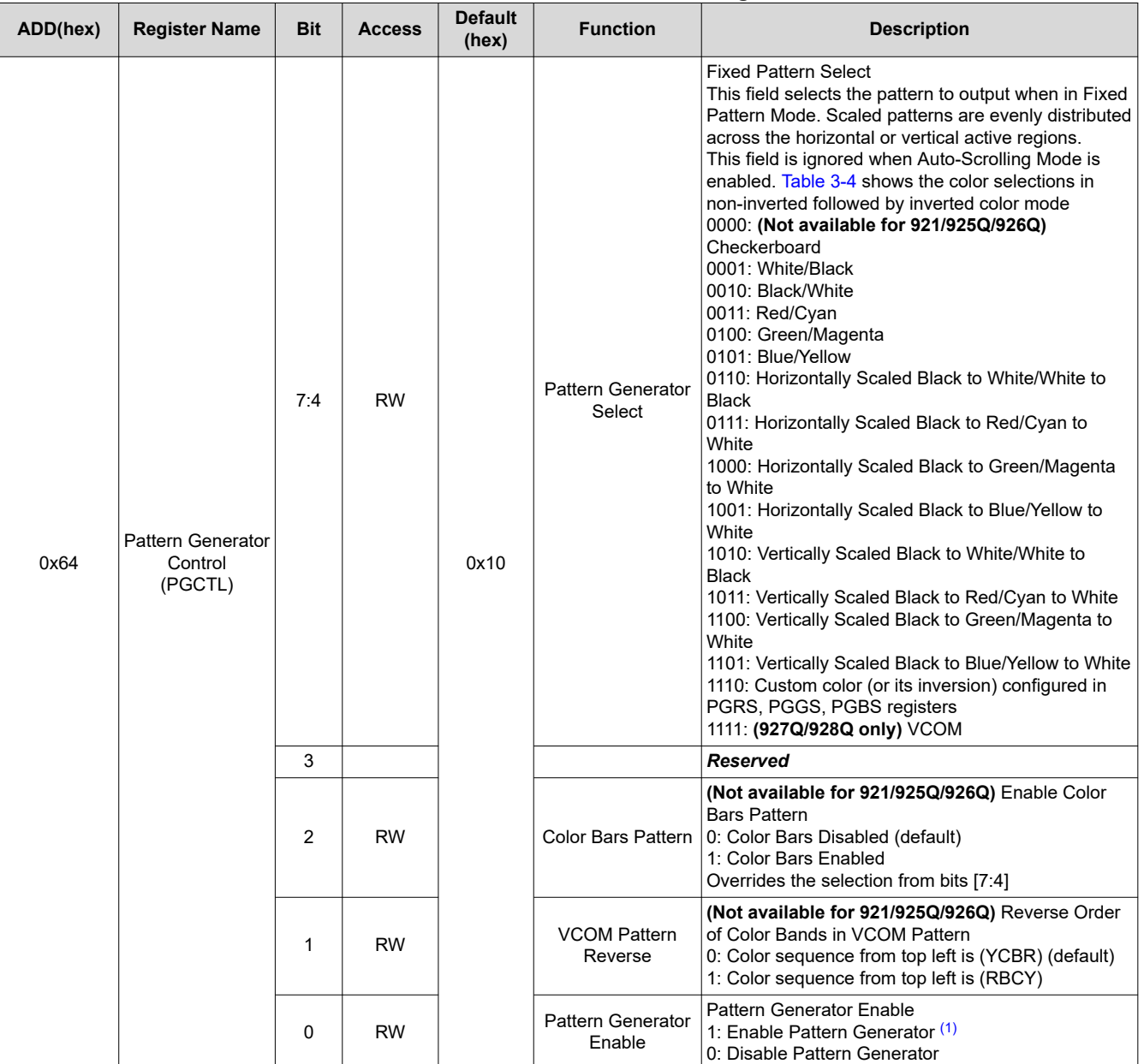

# **Table 3-1. Pattern Generator Direct Registers**

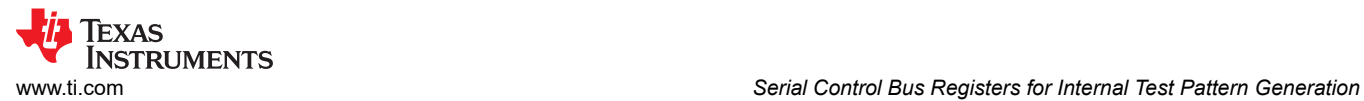

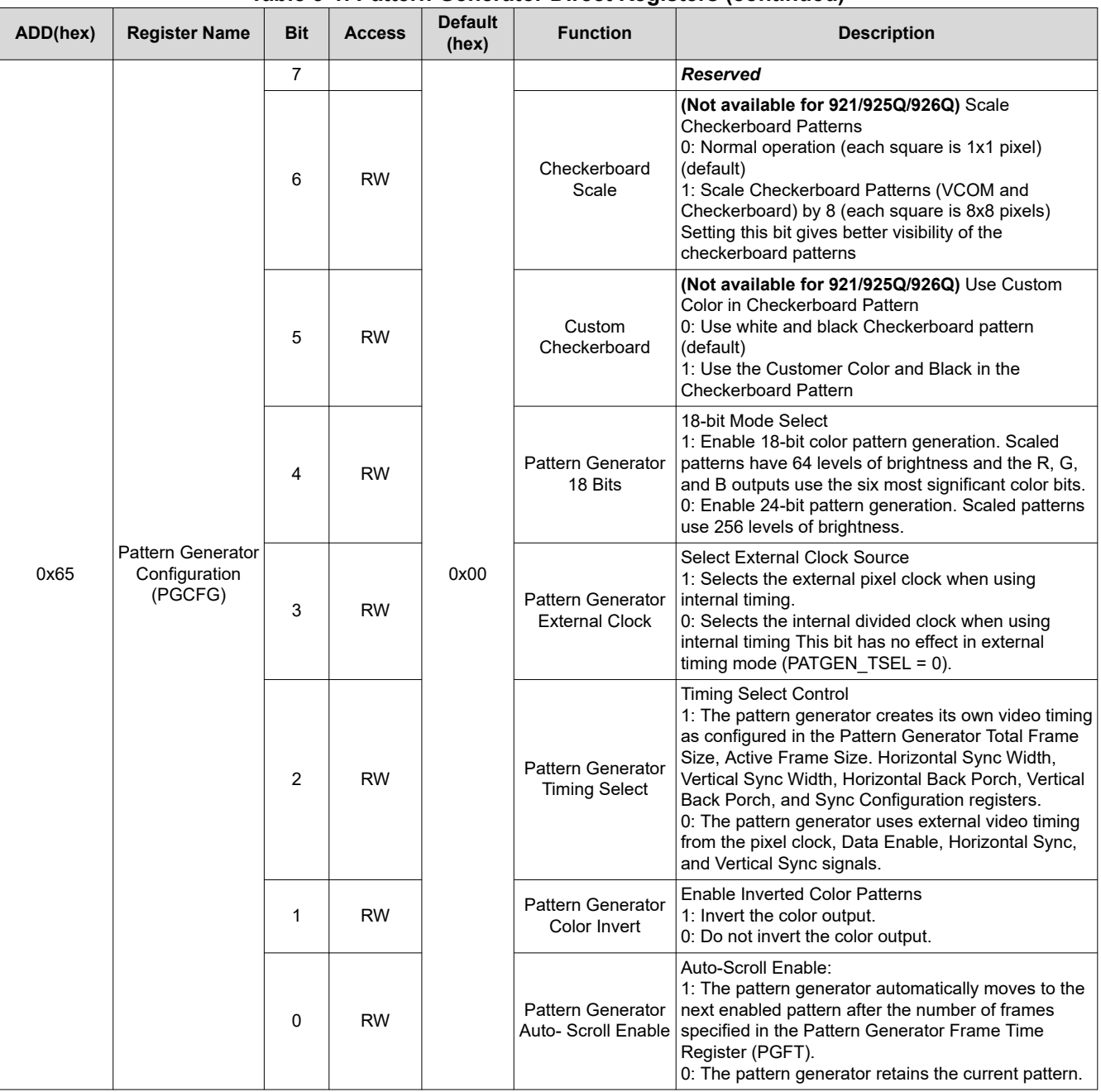

## **Table 3-1. Pattern Generator Direct Registers (continued)**

<span id="page-9-0"></span>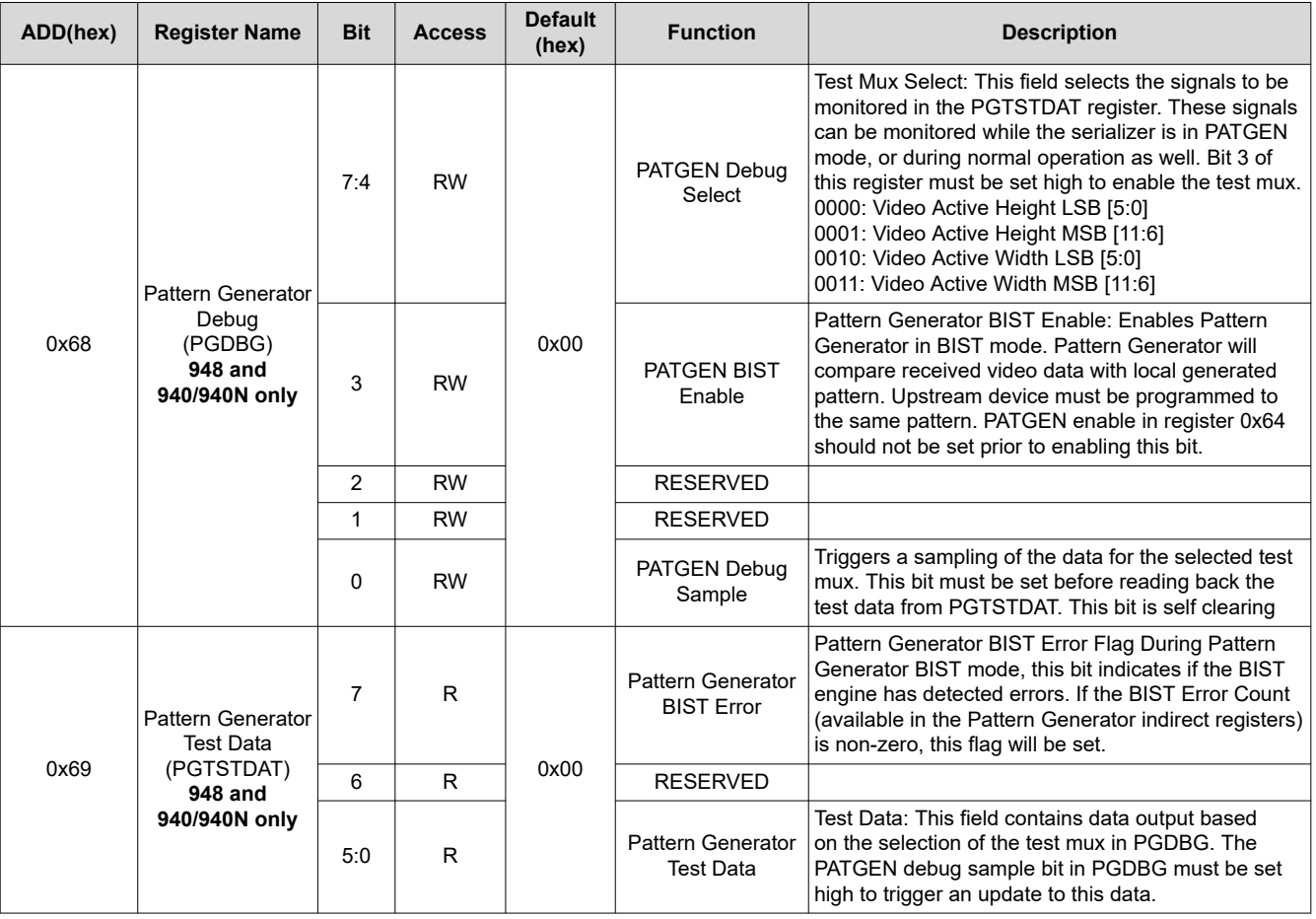

**Table 3-1. Pattern Generator Direct Registers (continued)**

(1) PATGEN at the deserializer side should only be enabled via local I2C, not via remote control from the serializer. Enabling PATGEN remotely from the serializer side will cause a loss of I2C communication over the bidirectional control channel.

#### **3.1.2 Indirect Access Address and Data**

The PGIA and PGID registers are used to indirectly access the detailed configuration registers for the Internal Test Pattern Generator. To use these registers to access the indirect register space, perform the following steps:

- Set PGIA to the indirect register address to be read/written.
- To READ indirect register: Read from PGID.
- To WRITE indirect register: Write indirect register data to PGID.

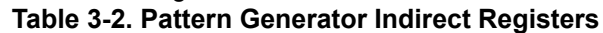

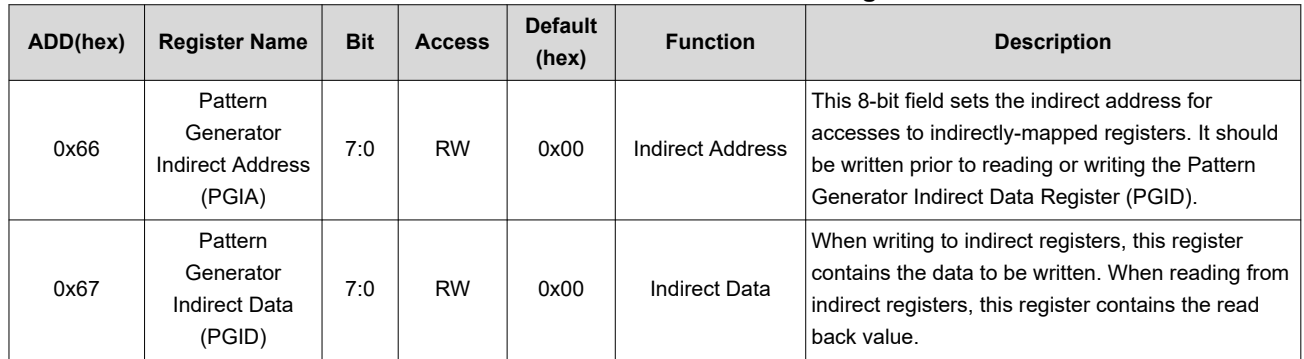

#### **3.1.3 DS90Ux928Q-Q1/DS90UB924-Q1 Internal Clock Source**

The DS90Ux928Q-Q1 and DS90UB924-Q1 deserializers require an extra configuration step to use their internal clock source. Note that this step is unnecessary if the pixel clock is derived externally (that is received from the

<span id="page-10-0"></span>serializer). Before enabling the Internal Test Pattern Generator with an internal pixel clock source, configure the register shown below:

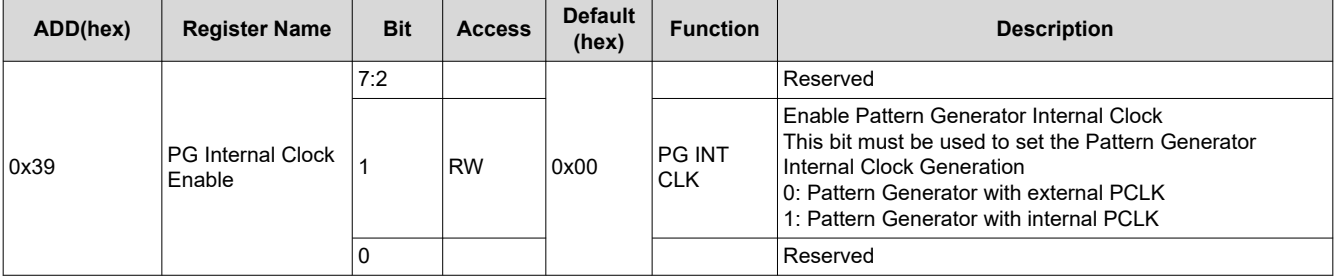

#### **Table 3-3. DS90Ux928Q-Q1/DS90UB924-Q1 Pattern Generator Internal Clock Enable**

# **3.2 Indirect Register Map**

Additional Pattern Generator features are accessed through the Indirect Address register space. These registers are read/written through the indirect access address (PGIA) and data (PGID) control registers.

**Note**

Indirect Registers may only be modified while the Pattern Generator is disabled.

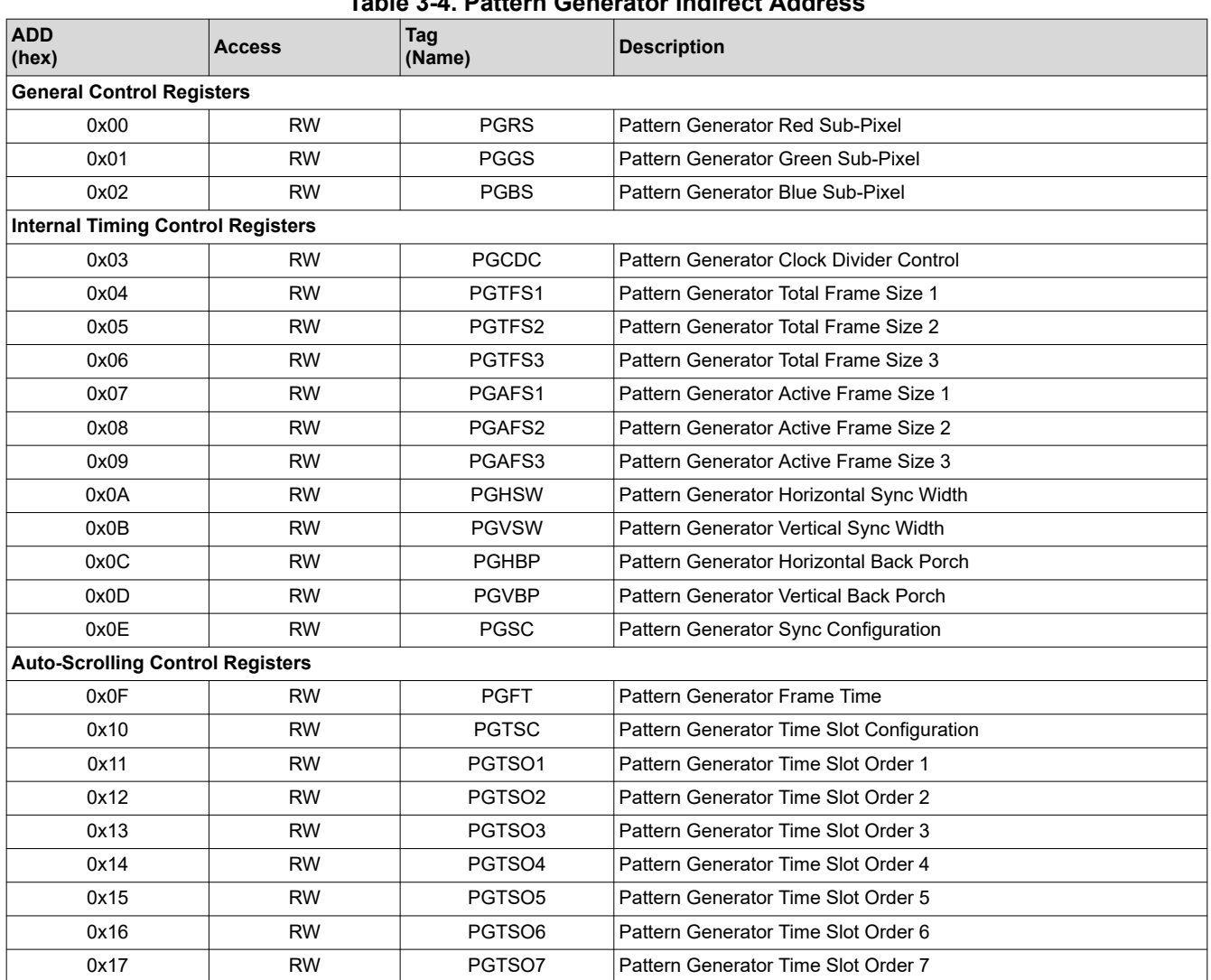

**Table 3-4. Pattern Generator Indirect Address**

<span id="page-11-0"></span>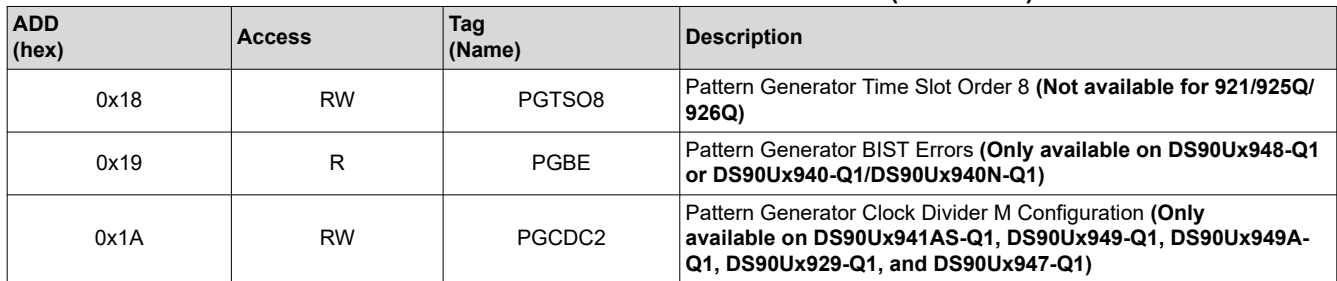

#### **Table 3-4. Pattern Generator Indirect Address (continued)**

#### **3.2.1 General Control**

### Pattern Generator Red Sub-Pixel (PGRS), address 0x00 in [Table 3-4.](#page-10-0)

This register controls the Red sub-pixel when the custom color is selected.

#### **Table 3-5. Pattern Generator Red Sub-Pixel (PGRS)**

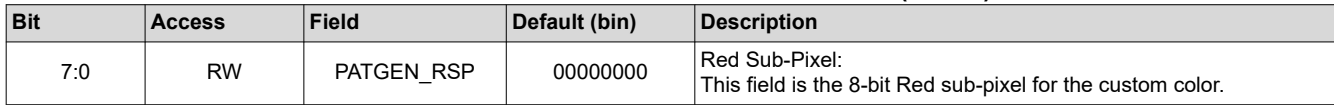

#### **Pattern Generator Green Sub-Pixel (PGGS)**, address 0x01 in [Table 3-4](#page-10-0).

This register controls the Green sub-pixel when the custom color is selected.

#### **Table 3-6. Pattern Generator Green Sub-Pixel (PGGS)**

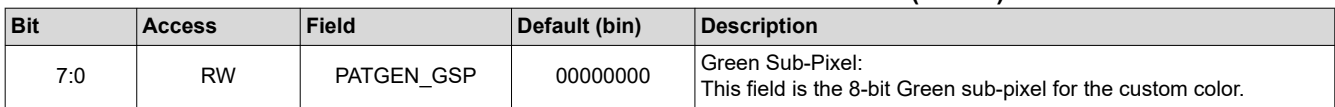

#### **Pattern Generator Blue Sub-Pixel (PGBS)**, address 0x02 in [Table 3-4](#page-10-0).

This register controls the Blue sub-pixel when the custom color is selected.

#### **Table 3-7. Pattern Generator Blue Sub-Pixel (PGBS)**

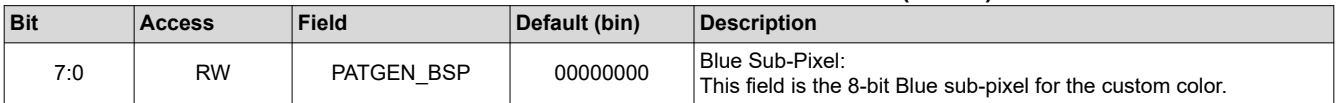

#### **3.2.2 Internal Timing Control**

The Internal Timing Control registers configure the generated pixel clock frequency and video frame parameters for internal timing mode. The default values are configured for 800x480 resolution at 61.4Hz as shown in the following Table 3-8.

#### **Table 3-8. Internal Timing Default Values**

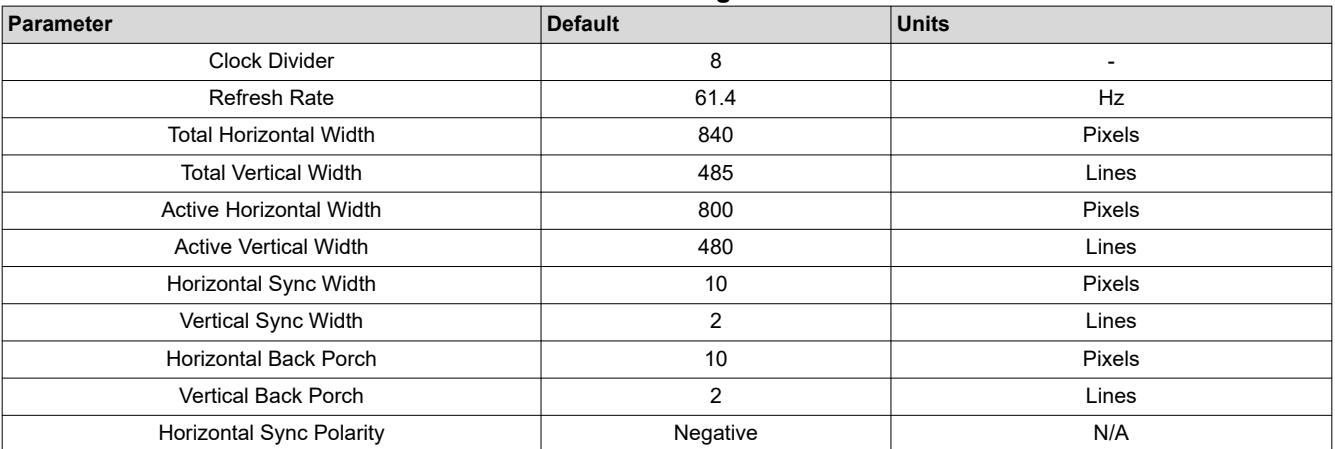

Horizontal Width of the frame, in units of pixels. This field should only be written when the pattern generator is disabled.

#### **Table 3-8. Internal Timing Default Values (continued)**

<span id="page-12-0"></span>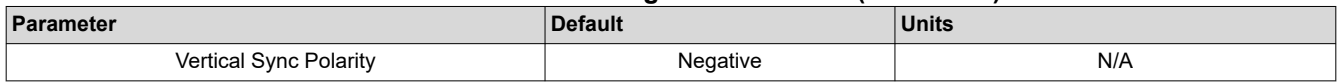

#### **Pattern Generator Clock Divider N Configuration (PGCDC1)**, address 0x03 in [Table 3-4.](#page-10-0)

This register controls the N divider for the internal clock when the internal pixel clock is selected. For all devices besides DS90Ux941AS-Q1, DS90Ux949-Q1, DS90Ux949A-Q1, DS90Ux929-Q1, and DS90Ux947-Q1, the M clock divider value is assumed to be 1.

#### **Table 3-9. Pattern Generator Clock Divider N Configuration (PGCDC1)**

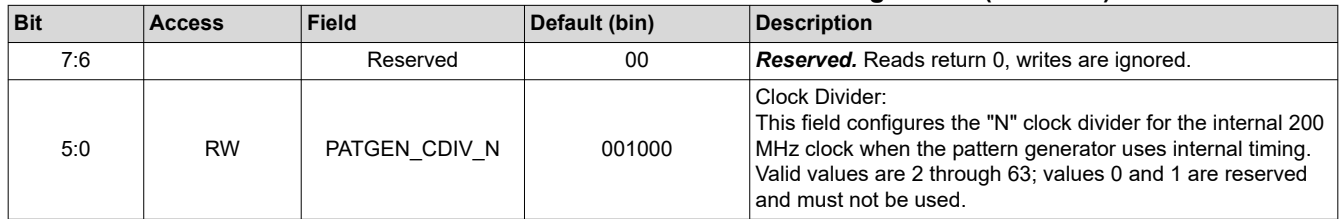

#### **Pattern Generator Total Frame Size 1 (PGTFS1)**, address 0x04 in [Table 3-4.](#page-10-0)

This register, along with the Total Frame Size 2 register, configures the Total Horizontal Width of the frame. The value in this register is used when internal video timing is enabled.

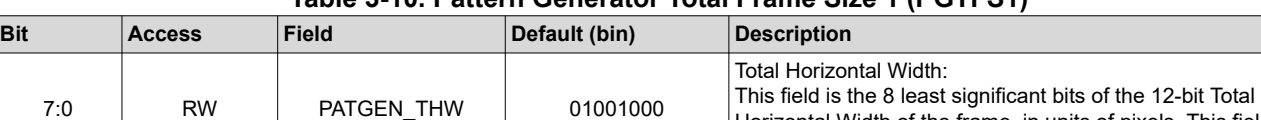

## **Table 3-10. Pattern Generator Total Frame Size 1 (PGTFS1)**

#### **Pattern Generator Total Frame Size 2 (PGTFS2)**, address 0x05 in [Table 3-4.](#page-10-0)

This register, along with the Total Frame Size 1 register, configures the Total Horizontal Width of the frame. In addition, along with the Total Frame Size 3 register, this register configures the Total Vertical Width of the frame. The values in this register are used when internal video timing is enabled.

#### **Table 3-11. Pattern Generator Total Frame Size 2 (PGTFS2)**

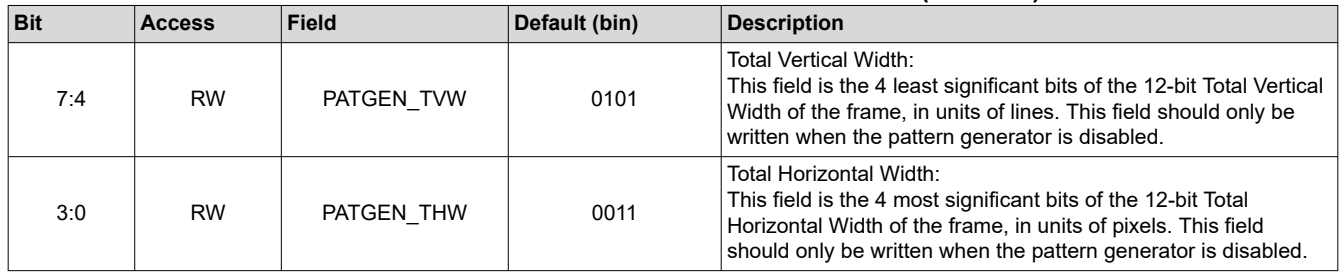

#### **Pattern Generator Total Frame Size 3 (PGTFS3)**, address 0x06 in [Table 3-4.](#page-10-0)

This register, along with the Total Frame Size 2 register, configures the Total Vertical Width of the frame. The values in this register are used when internal video timing is enabled.

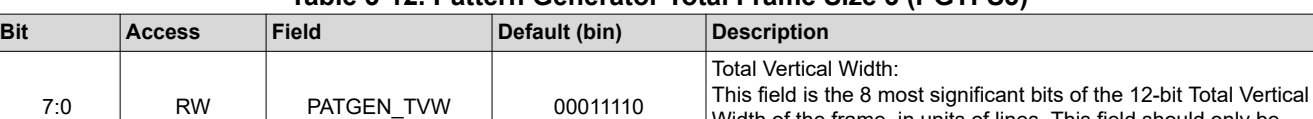

# **Table 3-12. Pattern Generator Total Frame Size 3 (PGTFS3)**

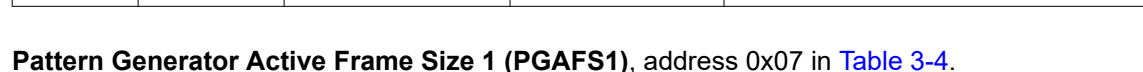

Width of the frame, in units of lines. This field should only be

written when the pattern generator is disabled.

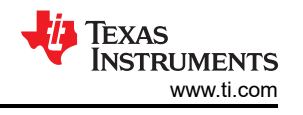

<span id="page-13-0"></span>This register, along with the Active Frame Size 2 register, configures the Active Horizontal Width of the frame. The value in this register is used when internal video timing is enabled.

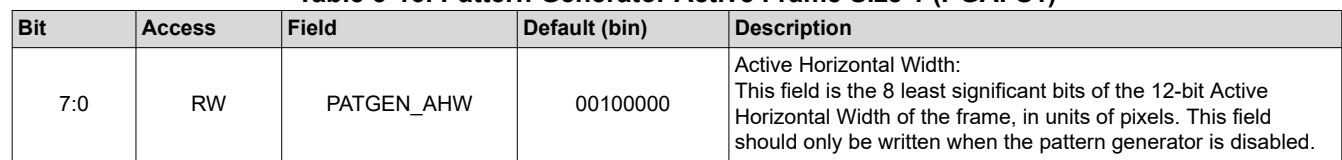

## **Table 3-13. Pattern Generator Active Frame Size 1 (PGAFS1)**

#### **Pattern Generator Active Frame Size 2 (PGAFS2)**, address 0x08 in [Table 3-4.](#page-10-0)

This register, along with the Active Frame Size 1 register, configures the Active Horizontal Width of the frame. In addition, along with the Active Frame Size 3 register, this register configures the Active Vertical Width of the frame. The values in this register are used when internal video timing is enabled.

#### **Table 3-14. Pattern Generator Active Frame Size 2 (PGAFS2)**

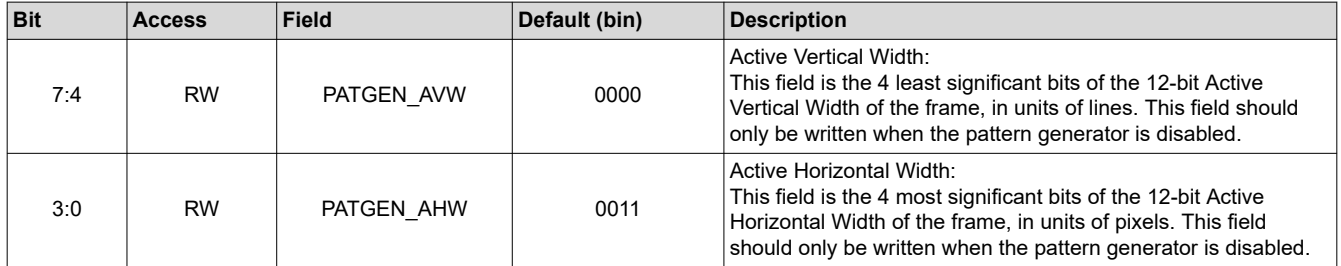

#### **Pattern Generator Active Frame Size 3 (PGAFS3)**, address 0x09 in [Table 3-4.](#page-10-0)

This register, along with the Active Frame Size 2 register, configures the Active Vertical Width of the frame. The value in this register is used when internal video timing is enabled.

#### **Table 3-15. Pattern Generator Active Frame Size 3 (PGAFS3)**

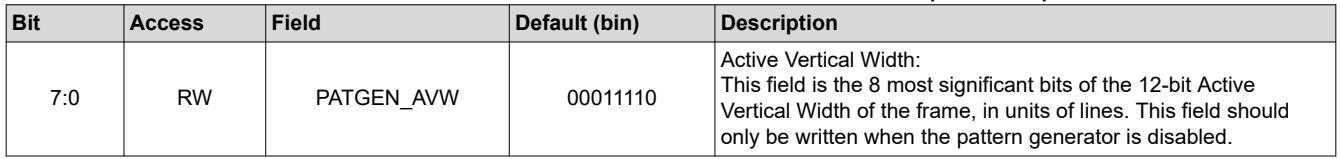

#### **Pattern Generator Horizontal Sync Width (PGHSW)**, address 0x0A in [Table 3-4.](#page-10-0)

This register configures the Horizontal Sync Width of the frame. The value in this register is used when internal video timing is enabled.

#### **Table 3-16. Pattern Generator Horizontal Sync Width (PGHSW)**

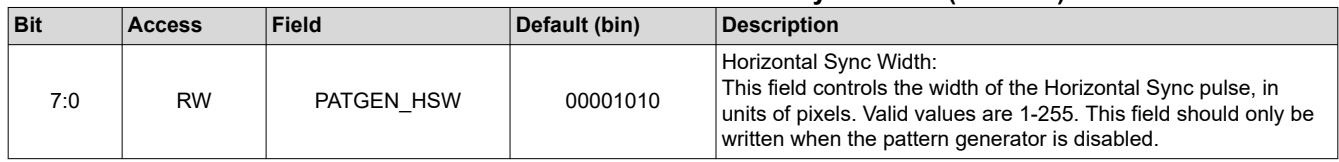

#### Pattern Generator Vertical Sync Width (PGVSW), address 0x0B in [Table 3-4](#page-10-0).

This register configures the Vertical Sync Width of the frame. The value in this register is used when internal video timing is enabled.

<span id="page-14-0"></span>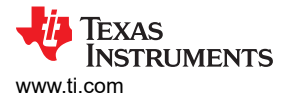

#### **Table 3-17. Pattern Generator Vertical Sync Width (PGVSW)**

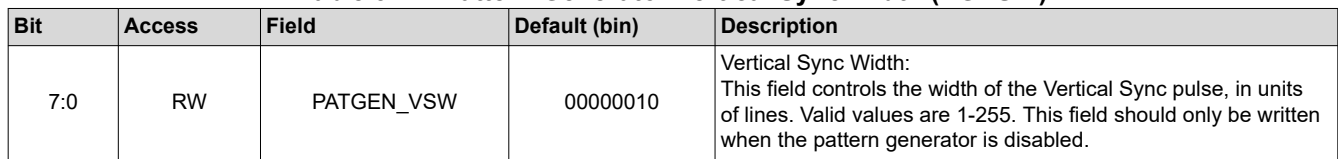

#### **Pattern Generator Horizontal Back Porch (PGHBP)**, address 0x0C in [Table 3-4.](#page-10-0)

This register configures the width of the Horizontal Back Porch of the frame. The value in this register is used when internal video timing is enabled.

#### **Table 3-18. Pattern Generator Horizontal Back Porch (PGHBP)**

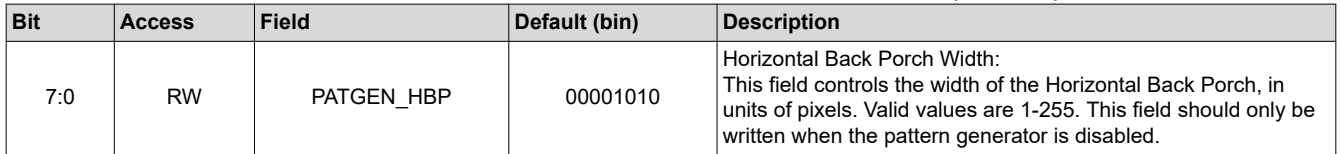

#### **Pattern Generator Vertical Back Porch (PGVBP)**, address 0x0D in [Table 3-4](#page-10-0).

This register configures the width of the Horizontal Back Porch of the frame. The value in this register is used when internal video timing is enabled.

#### **Table 3-19. Pattern Generator Vertical Back Porch (PGVBP)**

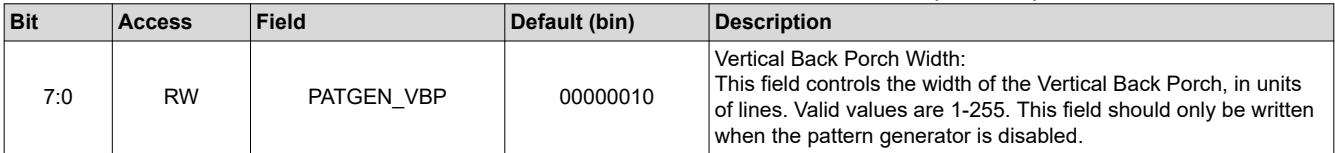

#### **Pattern Generator Sync Configuration (PGSC)**, address 0x0E in [Table 3-4.](#page-10-0)

This register configures the generator of Horizontal and Vertical Sync signaling.

#### **Table 3-20. Pattern Generator Sync Configuration (PGSC)**

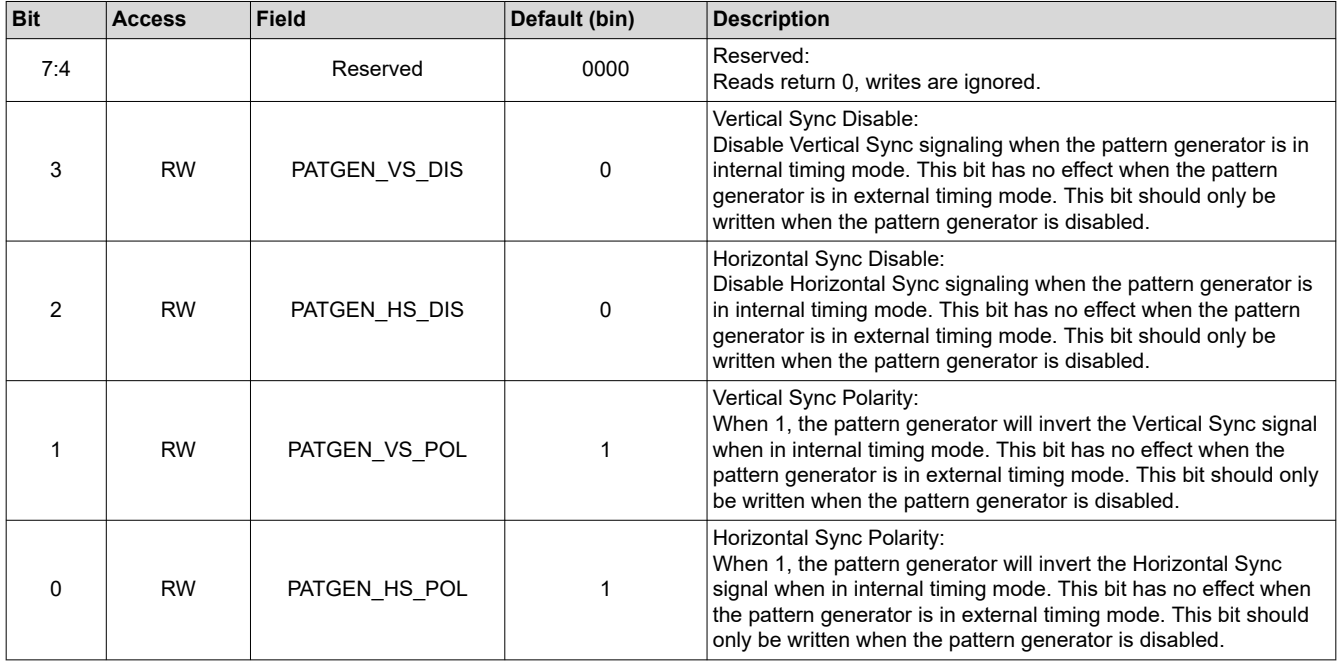

#### **3.2.3 Auto-Scrolling Control**

**Pattern Generator Frame Time (PGFT)**, Offset 0x0F in [Table 3-4](#page-10-0).

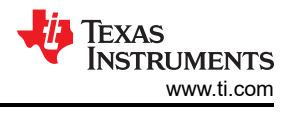

<span id="page-15-0"></span>This register configures the number of frames to display each pattern when Auto-Scrolling is enabled.

#### **Table 3-21. Pattern Generator Frame Time (PGFT)**

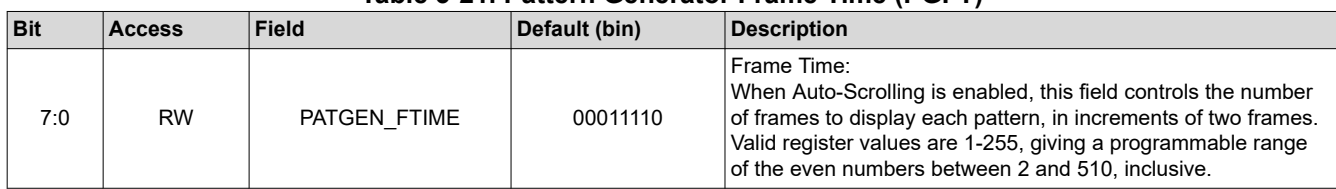

#### **Pattern Generator Time Slot Configuration (PGTSC)**, Offset 0X10 in [Table 3-4](#page-10-0).

This register configures the number of time slots enabled for Auto-Scrolling.

#### **Table 3-22. Pattern Generator Time Slot Configuration (PGTSC)**

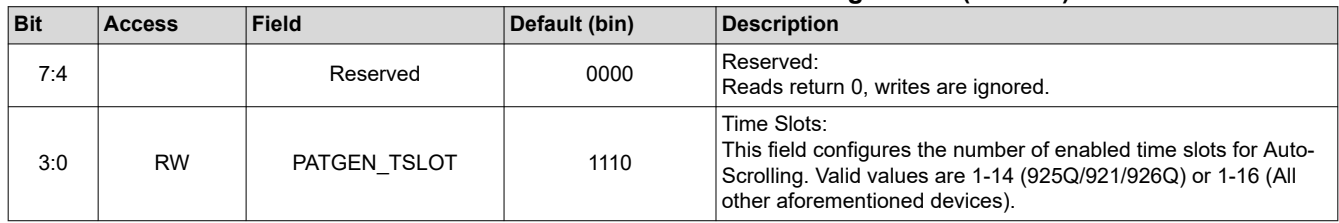

#### **Pattern Generator Time Slot Order 1 (PGTSO1)**, Offset 0X11 in [Table 3-4.](#page-10-0)

This register configures patterns for Time Slots 1 and 2.

#### **Table 3-23. Pattern Generator Time Slot Order 1 (PGTSO1)**

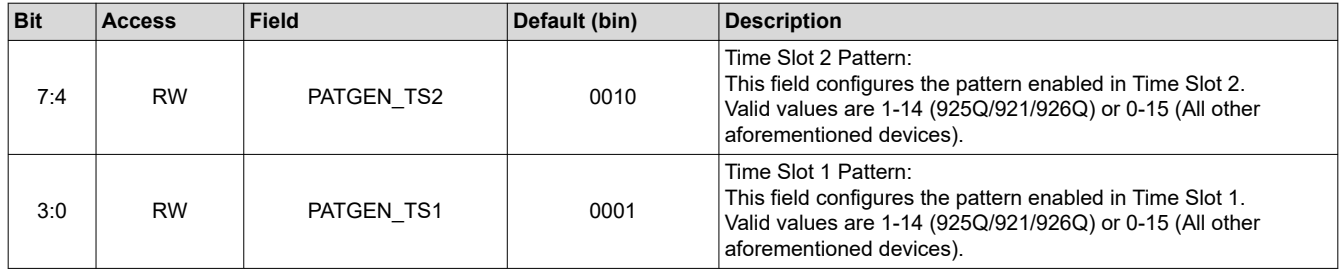

## **Pattern Generator Time Slot Order 2 (PGTSO2)**, Offset 0X12 in [Table 3-4](#page-10-0).

This register configures patterns for Time Slots 3 and 4.

#### **Table 3-24. Pattern Generator Time Slot Order 2 (PGTSO2)**

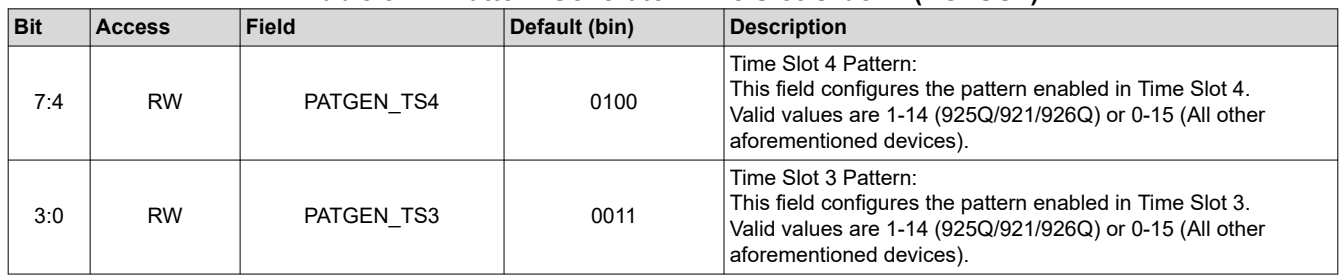

#### **Pattern Generator Time Slot Order 3 (PGTSO3)**, Offset 0X13 in [Table 3-4](#page-10-0).

This register configures patterns for Time Slots 5 and 6.

#### **Table 3-25. Pattern Generator Time Slot Order 3 (PGTSO3)**

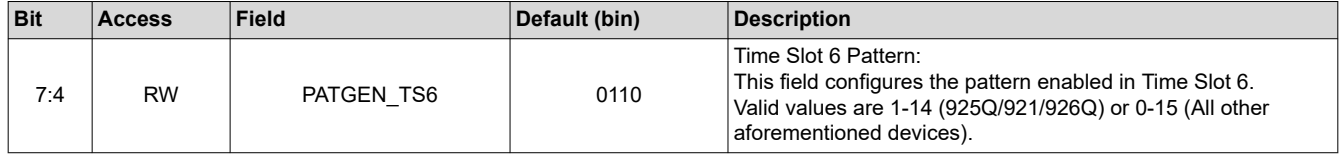

#### **Table 3-25. Pattern Generator Time Slot Order 3 (PGTSO3) (continued)**

<span id="page-16-0"></span>![](_page_16_Picture_323.jpeg)

#### **Pattern Generator Time Slot Order 4 (PGTSO4)**, Offset 0X14 in [Table 3-4](#page-10-0).

This register configures patterns for Time Slots 7 and 8.

#### **Table 3-26. Pattern Generator Time Slot Order 4 (PGTSO4)**

![](_page_16_Picture_324.jpeg)

## **Pattern Generator Time Slot Order 5 (PGTSO5)**, Offset 0X15 in [Table 3-4](#page-10-0).

This register configures patterns for Time Slots 9 and 10.

#### **Table 3-27. Pattern Generator Time Slot Order 5 (PGTSO5)**

![](_page_16_Picture_325.jpeg)

#### **Pattern Generator Time Slot Order 6 (PGTSO6)**, Offset 0X16 in [Table 3-4](#page-10-0).

This register configures patterns for Time Slots 11 and 12.

#### **Table 3-28. Pattern Generator Time Slot Order 6 (PGTSO6)**

![](_page_16_Picture_326.jpeg)

#### Pattern Generator Time Slot Order 7 (PGTSO7), Offset 0X17 in [Table 3-4](#page-10-0).

This register configures patterns for Time Slots 13 and 14.

#### **Table 3-29. Pattern Generator Time Slot Order 7 (PGTSO7)**

![](_page_16_Picture_327.jpeg)

<span id="page-17-0"></span>![](_page_17_Picture_1.jpeg)

#### **Table 3-29. Pattern Generator Time Slot Order 7 (PGTSO7) (continued)**

![](_page_17_Picture_296.jpeg)

#### **Pattern Generator Time Slot Order 8 (PGTSO8)**, Offset 0X18 in [Table 3-4](#page-10-0).

This register configures patterns for Time Slots 15 and 16.

#### **Table 3-30. Pattern Generator Time Slot Order 8 (PGTSO8, Not available on 925Q/921/926Q)**

![](_page_17_Picture_297.jpeg)

#### **Pattern Generator BIST Errors (PGBE, Only Available on DS90Ux948-Q1 and DS90Ux940-Q1/ DS90Ux940N-Q1)**, Offset 0X19 in [Table 3-4](#page-10-0).

This register is used for reading back error counts from PATGEN BIST (Built in Self Test).

#### **Table 3-31. Pattern Generator BIST Errors (PGBE, Only Available on DS90Ux948-Q1 and DS90Ux940-Q1/ DS90Ux940N-Q1)**

![](_page_17_Picture_298.jpeg)

#### **Pattern Generator Clock Divider M Configuration (PGCDC2, Only Available on DS90Ux941AS-Q1, DS90Ux949-Q1, DS90Ux949A-Q1, DS90Ux929-Q1, and DS90Ux947-Q1)**, Offset 0X1A in [Table 3-4.](#page-10-0)

This register configures the M divider value for the 941AS/949/949A/929/947 device. Adjusting this value can enable usage of the 800MHz nominal clock instead of the 200MHz nominal clock. When using 800MHz clock PATGEN, it is recommended to force the FPD-Link single/dual mode to prevent the device from falsely detecting the single/dual operational mode. See the DUAL\_CTL1 register in the corresponding serializer for settings to force either single or dual FPD-Link.

#### **Table 3-32. Pattern Generator Clock Divider M Configuration (PGCDC2, Only Available on DS90Ux941AS-Q1, DS90Ux949-Q1, DS90Ux949A-Q1, DS90Ux929-Q1, and DS90Ux947-Q1)**

![](_page_17_Picture_299.jpeg)

# **4 Configuration Examples**

# **4.1 Auto-Scrolling Configuration**

This example configures the Pattern Generator to scroll through a sequence of Red, Green, Blue, with each pattern displayed for 60 video frames, using external timing:

- 1. Write 0x1E to the PGFT register ([Table 3-21](#page-15-0)). This sets the frame timer to 60.
- 2. Write 0x03 to the PGTSC register [\(Table 3-22\)](#page-15-0). This sets the number of active patterns to 3.
- 3. Write 0x43 to the PGTSO1 register [\(Table 3-23](#page-15-0)). This sets Pattern 1 to Red (3) and Pattern 2 to Green (4).
- 4. Write 0x05 to the PGTSO2 register [\(Table 3-24](#page-15-0)). This sets Pattern 3 to Blue (5); Pattern 4 is ignored.

<span id="page-18-0"></span>![](_page_18_Picture_1.jpeg)

- 5. Write 0x01 to the PGCFG register [\(Table 3-1\)](#page-7-0) to enable Auto-Scrolling with external timing.
- 6. Write 0x01 to the PGCTL register [\(Table 3-1](#page-7-0)) to enable the pattern generator.

# **4.2 Internal Default Timing Configuration**

This example configures the Pattern Generator internal default timing values as shown in [Table 3-8:](#page-11-0)

- 1. Write 0x03 to address 0x65 PGCFG [\(Table 3-1\)](#page-7-0) to enable 24-bit with internal Clock.
- 2. **(DS90Ux928Q-Q1 and DS90UB924-Q1 only)** Write 0x02 to address 0x39 (PG INT CLK) to enable Pattern Generator Internal Clock
- 3. Write 0x11 to address 0x64 PGCTL [\(Table 3-1\)](#page-7-0) enable pattern generator with White/Black pattern or 1 of 14 patterns that provided.

# **4.3 Custom Display Configuration**

This example configures the pattern generator for a custom resolution with the pixel clock and all timing signals generated internally:

| <b>Parameter</b>                | $\mathbf{r}$<br>Value | <b>Units</b> |
|---------------------------------|-----------------------|--------------|
| <b>Pixel Clock</b>              | 37.007                | <b>MHz</b>   |
| <b>Total Horizontal Width</b>   | 1176                  | pixels       |
| <b>Total Vertical Height</b>    | 525                   | pixels       |
| <b>Active Horizontal Width</b>  | 800                   | pixels       |
| <b>Active Vertical Height</b>   | 480                   | pixels       |
| Horizontal Sync Width           | 10 <sup>°</sup>       | pixels       |
| Vertical Sync Width             | $\overline{2}$        | pixels       |
| Horizontal Back Porch           | 216                   | pixels       |
| Vertical Back Porch             | 35                    | pixels       |
| <b>Horizontal Sync Polarity</b> | Negative              | ٠            |
| Vertical Sync Polarity          | Negative              |              |

**Table 4-1. Custom Display Example**

## **Configuration Sequence**

- 1. Set Pixel Clock and Active Frame Size. **Active H Width:** 800 (dec) = 0011 0010 0000 (bin), **Active V Height:** 480 (dec) -> 0001 1110 0000 (bin)
	- a. Write 0x03 ([Table 3-2\)](#page-9-0) to address 0x66 PGIA [\(Table 3-2](#page-9-0)) to enable PGCDC1, then write 0x06 [\(Table 3-9](#page-12-0)) to address 0x67 PGID ([Table 3-2\)](#page-9-0) to set the clock divider to be 6 (200/33.3).
	- b. Write 0x07 ([Table 3-2\)](#page-9-0) to address 0x66 PGIA [\(Table 3-2](#page-9-0)) to enable PGAFS1, then write 0x20 [\(Table](#page-13-0) [3-13](#page-13-0)) to address 0x67 PGID ([Table 3-2\)](#page-9-0) to set desired Active Horizontal Width.
	- c. Write 0x08 ([Table 3-2\)](#page-9-0) to address 0x66 PGIA [\(Table 3-2](#page-9-0)) to enable PGAFS2, then write 0x03 [\(Table](#page-13-0) [3-14](#page-13-0)) to address 0x67 PGID ([Table 3-2\)](#page-9-0) to set desired Active Vertical and Horizontal Widths.
	- d. Write 0x09 ([Table 3-2\)](#page-9-0) to address 0x66 PGIA [\(Table 3-2](#page-9-0)) to enable PGAFS3, then write 0x1E [\(Table](#page-13-0) [3-15](#page-13-0)) to address 0x67 PGID ([Table 3-2\)](#page-9-0) to set desired Active Vertical Width.

## **Note**

33.3 MHz (200/6) is the closest available frequency to the desired 37.007 MHz. 200 MHz clock can be anywhere from 140 MHz to 260 MHz, so the generated pixel clock can be between 23.3 MHz and 43.3 MHz, with a nominal value of 33.3 MHz. Therefore, the internal timing with an external, more accurate pixel clock is allowed by setting 0x65 bit 3 ([Table 3-1](#page-7-0)).

- 2. Set Total Frame Size. **Total H Width:** 1176 (dec) -> 0100 1001 1000 (bin), **Total V Width:** 525 (dec) -> 0010 0000 1101 (bin)
	- a. Write 0x04 ([Table 3-2\)](#page-9-0) to address 0x66 PGIA [\(Table 3-2](#page-9-0)) to enable PGTFS1, then write 0x98 ([Table](#page-12-0) [3-10](#page-12-0)) to 0x67 PGID [\(Table 3-2\)](#page-9-0) to set desired Total Horizontal Width.
	- b. Write 0x05 ([Table 3-2\)](#page-9-0) to address 0x66 PGIA [\(Table 3-2](#page-9-0)) to enable PGTFS2, then write 0xD4 [\(Table](#page-13-0) [3-14](#page-13-0)) to address 0x67 PGID ([Table 3-2\)](#page-9-0) to set desired Total Vertical and Horizontal Widths.

<span id="page-19-0"></span>![](_page_19_Picture_1.jpeg)

- c. Write 0x06 ([Table 3-2\)](#page-9-0) to address 0x66 PGIA [\(Table 3-2](#page-9-0)) to enable PGTFS3, then write 0x20 ([Table](#page-12-0) [3-12](#page-12-0)) to address 0x67 PGID ([Table 3-2\)](#page-9-0) to set desired Total Vertical Width.
- 3. Set Back Porch. **H Back Porch:** 216 (dec) CLK (effective from 217th CLK -> 1101 1000 (bin), **V Back Porch:** 35 (dec) lines (effective from 36<sup>th</sup> line -> 0010 0011 (bin)
	- a. Write 0x0C ([Table 3-2\)](#page-9-0) to address 0x66 PGIA ([Table 3-2\)](#page-9-0) to enable PGHBP, then write 0xD8 ([Table 3-18](#page-14-0)) to address 0x67 PGID ([Table 3-2\)](#page-9-0) to set desired Horizontal Back Porch Width.
	- b. Write 0x0D ([Table 3-2\)](#page-9-0) to address 0x66 PGIA ([Table 3-2\)](#page-9-0) to enable PGVBP, then write 0x23 ([Table 3-19](#page-14-0)) to address 0x67 PGID ([Table 3-2\)](#page-9-0) to set desired Vertical Back Porch Width.
- 4. Set Sync Widths. **H Sync Width:** 10 (dec) pixels 1010 (bin), **V Sync Width:** 2 (dec) lines 0010 (bin)
	- a. Write 0x0A ([Table 3-2](#page-9-0)) to address 0x66 PGIA [\(Table 3-2](#page-9-0)) to enable PGHSW, then write 0x0A [\(Table](#page-14-0) [3-18](#page-14-0)) to address 0x67 PGID ([Table 3-2\)](#page-9-0) to set desired Horizontal Sync Width.
	- b. Write 0x0B ([Table 3-2](#page-9-0)) to address 0x66 PGIA [\(Table 3-2](#page-9-0)) to enable PGVSW, then write 0x02 [\(Table](#page-14-0)
		- [3-19](#page-14-0)) to address 0x67 PGID ([Table 3-2\)](#page-9-0) to set desired Vertical Sync Width.
- 5. Set Sync Polarities.
	- a. Write 0x0E ([Table 3-2](#page-9-0)) to address 0x66 PGIA [\(Table 3-2](#page-9-0)) to enable PBSC, then write 0x03 [\(Table 3-18\)](#page-14-0) to address 0x67 PGID ([Table 3-2\)](#page-9-0) to set desired horizontal and vertical sync widths to "Negative".
- 6. Enable Pattern Generation
	- a. Write 0x03 to address 0x65 PGCFG [\(Table 3-2](#page-9-0)) to enable 24-bit with internal Clock.
	- b. **(DS90Ux928Q-Q1 and DS90UB924-Q1 only)** Write 0x02 to address 0x39 (PG INT CLK) to enable Pattern Generator Internal Clock
	- c. Write 0x11 to address 0x64 PGCTL [\(Table 3-2](#page-9-0)) enable Pattern Generator with White pattern or 1 of 14 patterns that provided.

# **4.4 1080p60 with External Clock Example Configuration**

This example configures the pattern generator for a 1920x1080 60Hz output using an external PCLK reference frequency applied at the serializer input. This example can only be used with 94x devices in dual FPD Link mode:

![](_page_19_Picture_390.jpeg)

## **Table 4-2. 1080p60 with External Clock Example**

## **Configuration Sequence**

- 1. Set Pixel Clock and Active Frame Size. **Active H Width:** 1920 (dec) = 0111 1000 0000 (bin), **Active V Height:** 1080 (dec) -> 0100 0011 1000 (bin)
	- a. Write 0x07 ([Table 3-2\)](#page-9-0) to address 0x66 PGIA [\(Table 3-2](#page-9-0)) to enable PGAFS1, then write 0x80 [\(Table](#page-13-0) [3-13](#page-13-0)) to address 0x67 PGID ([Table 3-2\)](#page-9-0) to set desired Active Horizontal Width.
	- b. Write 0x08 ([Table 3-2\)](#page-9-0) to address 0x66 PGIA [\(Table 3-2](#page-9-0)) to enable PGAFS2, then write 0x87 [\(Table](#page-13-0) [3-14](#page-13-0)) to address 0x67 PGID ([Table 3-2\)](#page-9-0) to set desired Active Vertical and Horizontal Widths.
	- c. Write 0x09 ([Table 3-2\)](#page-9-0) to address 0x66 PGIA [\(Table 3-2](#page-9-0)) to enable PGAFS3, then write 0x43 [\(Table](#page-13-0) [3-15](#page-13-0)) to address 0x67 PGID ([Table 3-2\)](#page-9-0) to set desired Active Vertical Width.
- 2. Set Total Frame Size. **Total H Width:** 2200 (dec) -> 1000 1001 1000 (bin), **Total V Width:** 1125 (dec) -> 0100 0110 0101 (bin)
- <span id="page-20-0"></span>a. Write 0x04 ([Table 3-2\)](#page-9-0) to address 0x66 PGIA [\(Table 3-2](#page-9-0)) to enable PGTFS1, then write 0x98 ([Table](#page-12-0) [3-10](#page-12-0)) to 0x67 PGID [\(Table 3-2\)](#page-9-0) to set desired Total Horizontal Width.
- b. Write 0x05 ([Table 3-2\)](#page-9-0) to address 0x66 PGIA [\(Table 3-2](#page-9-0)) to enable PGTFS2, then write 0x58 ([Table](#page-13-0) [3-14](#page-13-0)) to address 0x67 PGID ([Table 3-2\)](#page-9-0) to set desired Total Vertical and Horizontal Widths.
- c. Write 0x06 ([Table 3-2\)](#page-9-0) to address 0x66 PGIA [\(Table 3-2](#page-9-0)) to enable PGTFS3, then write 0x46 ([Table](#page-12-0) [3-12](#page-12-0)) to address 0x67 PGID ([Table 3-2\)](#page-9-0) to set desired Total Vertical Width.
- 3. Set Back Porch. **H Back Porch:** 148 (dec) 1001 0100 (bin), **V Back Porch:** 36 (dec) lines 0010 0100 (bin)
	- a. Write 0x0C ([Table 3-2\)](#page-9-0) to address 0x66 PGIA ([Table 3-2\)](#page-9-0) to enable PGHBP, then write 0x94 [\(Table 3-18\)](#page-14-0) to address 0x67 PGID ([Table 3-2\)](#page-9-0) to set desired Horizontal Back Porch Width.
	- b. Write 0x0D ([Table 3-2\)](#page-9-0) to address 0x66 PGIA (Table 3-2) to enable PGVBP, then write 0x24 ([Table 3-19](#page-14-0)) to address 0x67 PGID ([Table 3-2\)](#page-9-0) to set desired Vertical Back Porch Width.
- 4. Set Sync Width. **H Sync Width:** 44 (dec) pixels 0010 1100 (bin), **V Sync Width:** 5 (dec) lines 0101 (bin)
	- a. Write 0x0A ([Table 3-2](#page-9-0)) to address 0x66 PGIA [\(Table 3-2](#page-9-0)) to enable PGHSW, then write 0x2C ([Table](#page-14-0)  [3-18](#page-14-0)) to address 0x67 PGID ([Table 3-2\)](#page-9-0) to set desired Horizontal Sync Width.
	- b. Write 0x0B ([Table 3-2](#page-9-0)) to address 0x66 PGIA [\(Table 3-2](#page-9-0)) to enable PGVSW, then write 0x05 [\(Table](#page-14-0) [3-19](#page-14-0)) to address 0x67 PGID ([Table 3-2\)](#page-9-0) to set desired Vertical Sync Width.
- 5. Set Sync Polarities.
	- a. Write 0x0E ([Table 3-2](#page-9-0)) to address 0x66 PGIA [\(Table 3-2](#page-9-0)) to enable PBSC, then write 0x00 [\(Table 3-18\)](#page-14-0) to address 0x67 PGID ([Table 3-2\)](#page-9-0) to set desired horizontal and vertical sync polarities to "Positive".
- 6. Enable Pattern Generation
	- a. Write 0x0C to address 0x65 PGCFG ([Table 3-2\)](#page-9-0) to set external clock and internal PATGEN timing.
	- b. Write 0x05 to address 0x64 PGCTL ([Table 3-2](#page-9-0)) to enable PATGEN with color bars.

# **4.5 Resolution Readback Example**

This example configures the DS90Ux947-Q1 serializer to allow for measuring the detected active video dimensions at the DS90Ux948-Q1 deserializer during operation. This feature can be used to detect a video transmission error by comparing the expected active resolution against the detected resolution. Note that this feature should only be used during system statup, and should not be left permenantly enabled during normal operation. Enabling this feature will disable the use of the LOCK pin as a link indicator, and will cause one white pixel to appear randomly in the video output for one frame at the time of enabling/disabling. For this reason it is best to enable this readback feature during system startup before the display backlight has been enabled, to avoid visual disruption.

## **Configuration Sequence**

- 1. Check the recovered active horizontal and vertical frame dimensions.
	- a. Write 0x09 to address 0x68 PGDBG ([Table 3-2\)](#page-9-0) to select active horizontal LSB and trigger an update of the test mux data.
	- b. Read 0x69 PGTSTDAT ([Table 3-2](#page-9-0)) and record bits [5:0] as "AHL".
	- c. Write 0x19 to address 0x68 PGDBG ([Table 3-2\)](#page-9-0) to select active horizontal MSB and trigger an update of the test mux data.
	- d. Read 0x69 PGTSTDAT ([Table 3-2](#page-9-0)) and record bits [5:0] as "AHM".
	- e. Write 0x29 to address 0x68 PGDBG ([Table 3-2\)](#page-9-0) to select active vertical LSB and trigger an update of the test mux data.
	- f. Read 0x69 PGTSTDAT ([Table 3-2](#page-9-0)) and record bits [5:0] as "AVL".
	- g. Write 0x39 to address 0x68 PGDBG ([Table 3-2\)](#page-9-0) to select active horizontal MSB and trigger an update of the test mux data.
	- h. Read 0x69 PGTSTDAT ([Table 3-2](#page-9-0)) and record bits [5:0] as "AVM".
	- i. Calculate active horizontal pixels [11:0] = [AHM:AHL] ([Table 3-2\)](#page-9-0) (for example, AHM = 011110b, AHL = 000000b, Active horizontal pixels = 011110000000b = 0x780 = 1920 pixels).
	- j. Calculate active vertical pixels  $[11:0] = [AVM:AVL]$  [\(Table 3-2\)](#page-9-0) (for example AVM = 010000b, AVL = 111000b, Active horizontal pixels = 010000111000b = 0x438 = 1080 pixels).
- 2. Compare measured active horizontal and vertical pixel dimensions to expected values for the external video source attached to the serializer side.
- 3. Disable readback features
	- a. Write 0x00 to address 0x68

<span id="page-21-0"></span>![](_page_21_Picture_1.jpeg)

# **5 Conclusion**

This application report gives several usage examples for the Internal Test Pattern Generator of the FPD Link III IVI devices, as well as detailed descriptions of the control registers used to control this feature.

# **6 References**

- Texas Instruments, *[DS90UB925Q-Q1 5 85 MHz 24-Bit Color FPD-Link III Serializer With Bidirectional](https://www.ti.com/lit/pdf/SNLS407)  [Control Channel Datasheet](https://www.ti.com/lit/pdf/SNLS407)* (SNLS407)
- Texas Instruments, *[DS90UH925Q-Q1 720p 24-Bit Color FPD-Link III Serializer With HDCP Datasheet](https://www.ti.com/lit/pdf/SNLS336)*  (SNLS336)
- Texas Instruments, *[DS90UB921-Q1 5 96 MHz 24-bit Color FPD-Link III Serializer with Bidirectional Control](https://www.ti.com/lit/pdf/SNLS488)  [Channel Datasheet](https://www.ti.com/lit/pdf/SNLS488)* (SNLS488)
- Texas Instruments, *[DS90UB926Q-Q1 5 85 MHz 24-Bit Color FPD-Link III Deserializer With Bidirectional](https://www.ti.com/lit/pdf/SNLS422)  [Control Channel Datasheet](https://www.ti.com/lit/pdf/SNLS422)* (SNLS422)
- Texas Instruments, *[DS90UH926Q-Q1 720p 24-Bit Color FPD-Link III Deserializer With HDCP Datasheet](https://www.ti.com/lit/pdf/SNLS337)*  (SNLS337)
- Texas Instruments, *[DS90UB927Q-Q1 5MHz 85MHz 24-Bit Color FPD-Link III Serializer With Bidirectional](https://www.ti.com/lit/pdf/SNLS416)  [Control Channel Datasheet](https://www.ti.com/lit/pdf/SNLS416)* (SNLS416)
- Texas Instruments, *[DS90UH927Q-Q1 5MHz 85MHz 24-Bit Color FPD-Link III Serializer With HDCP](https://www.ti.com/lit/pdf/SNLS433)  [Datasheet](https://www.ti.com/lit/pdf/SNLS433)* (SNLS433)
- Texas Instruments, *[DS90UB928Q-Q1 FPD-Link III Deserializer With Bidirectional Control Channel Datasheet](https://www.ti.com/lit/pdf/SNLS417)*  (SNLS417)
- Texas Instruments, *[DS90UH928Q-Q1 5MHz 85MHz 24-Bit Color FPD-Link III Deserializer With HDCP](https://www.ti.com/lit/pdf/SNLS440) [Datasheet](https://www.ti.com/lit/pdf/SNLS440)* (SNLS440)
- Texas Instruments, *[DS90UB924-Q1 5-MHz to 96-MHz 24-bit Color FPD-Link III to OpenLDI Deserializer With](https://www.ti.com/lit/pdf/SNLS512) [Bidirectional Control Channel Datasheet](https://www.ti.com/lit/pdf/SNLS512)* (SNLS512)
- Texas Instruments, *[DS90UH948-Q1 2K FPD-Link III to OpenLDI Deserializer With HDCP Datasheet](https://www.ti.com/lit/pdf/SNLS473)*  (SNLS473)
- Texas Instruments, *[DS90UB948-Q1 2K FPD-Link III to OpenLDI Deserializer Datasheet](https://www.ti.com/lit/pdf/SNLS477)* (SNLS477)
- Texas Instruments, *[DS90UH947-Q1 1080p OpenLDI to FPD-Link III Serializer with HDCP Datasheet](https://www.ti.com/lit/pdf/SNLS455)*  (SNLS455)
- Texas Instruments, *[DS90UB947-Q1 1080p OpenLDI to FPD-Link III Serializer Datasheet](https://www.ti.com/lit/pdf/SNLS454)* (SNLS454)
- Texas Instruments, *[DS90UH949-Q1 1080p HDMI to FPD-Link III Bridge Serializer with HDCP Datasheet](https://www.ti.com/lit/pdf/SNLS453)*  (SNLS453)
- Texas Instruments, *[DS90UB949-Q1 1080p HDMI to FPD-Link III Bridge Serializer Datasheet](https://www.ti.com/lit/pdf/SNLS452)* (SNLS452)
- Texas Instruments, *[DS90UH949A-Q1 2K HDMI-to-FPD-Link III Bridge Serializer With HDCP Datasheet](https://www.ti.com/lit/pdf/SNLS543)*  (SNLS543)
- Texas Instruments, *[DS90UB949A-Q1 2K HDMI-to-FPD-Link III Bridge Serializer Datasheet](https://www.ti.com/lit/pdf/SNLS650)* (SNLS650)
- Texas Instruments, *[DS90UH941AS-Q1 2K DSI to FPD-Link III Bridge Serializer with Video Splitting and](https://www.ti.com/lit/pdf/SNLS633)  [HDCP Datasheet](https://www.ti.com/lit/pdf/SNLS633)* (SNLS633)
- Texas Instruments, *[DS90UB941AS-Q1 2K DSI to FPD-Link III Bridge Serializer with Video Splitting](https://www.ti.com/lit/pdf/SNLS640)  [Datasheet](https://www.ti.com/lit/pdf/SNLS640)* (SNLS640)
- Texas Instruments, *[DS90UH940N-Q1 1080p FPD-Link III to CSI-2 Deserializer With HDCP Datasheet](https://www.ti.com/lit/pdf/SNLS613)*  (SNLS613)
- Texas Instruments, *[DS90UB940N-Q1 1080p FPD-Link III to CSI-2 Deserializer Datasheet](https://www.ti.com/lit/pdf/SNLS641)* (SNLS641)

# **7 Revision History**

NOTE: Page numbers for previous revisions may differ from page numbers in the current version.

# **Changes from Revision F (October 2020) to Revision G (November 2020) Page** • Fixed typos in the supported devices for PGCDC2 register ............................................................................[15](#page-14-0) • Added recommendation to force single/dual FPD-Link mode when utilizing 800MHz internal base clock on DS90Ux941AS-Q1, DS90Ux949-Q1, DS90Ux949A-Q1, DS90Ux929-Q1, and DS90Ux947-Q1 ....................[15](#page-14-0)

• Renamed PATGEN BIST Example to Resolution Readback Example and simplified steps............................[21](#page-20-0)

![](_page_22_Picture_154.jpeg)

# **IMPORTANT NOTICE AND DISCLAIMER**

TI PROVIDES TECHNICAL AND RELIABILITY DATA (INCLUDING DATA SHEETS), DESIGN RESOURCES (INCLUDING REFERENCE DESIGNS), APPLICATION OR OTHER DESIGN ADVICE, WEB TOOLS, SAFETY INFORMATION, AND OTHER RESOURCES "AS IS" AND WITH ALL FAULTS, AND DISCLAIMS ALL WARRANTIES, EXPRESS AND IMPLIED, INCLUDING WITHOUT LIMITATION ANY IMPLIED WARRANTIES OF MERCHANTABILITY, FITNESS FOR A PARTICULAR PURPOSE OR NON-INFRINGEMENT OF THIRD PARTY INTELLECTUAL PROPERTY RIGHTS.

These resources are intended for skilled developers designing with TI products. You are solely responsible for (1) selecting the appropriate TI products for your application, (2) designing, validating and testing your application, and (3) ensuring your application meets applicable standards, and any other safety, security, regulatory or other requirements.

These resources are subject to change without notice. TI grants you permission to use these resources only for development of an application that uses the TI products described in the resource. Other reproduction and display of these resources is prohibited. No license is granted to any other TI intellectual property right or to any third party intellectual property right. TI disclaims responsibility for, and you will fully indemnify TI and its representatives against, any claims, damages, costs, losses, and liabilities arising out of your use of these resources.

TI's products are provided subject to [TI's Terms of Sale](https://www.ti.com/legal/termsofsale.html) or other applicable terms available either on [ti.com](https://www.ti.com) or provided in conjunction with such TI products. TI's provision of these resources does not expand or otherwise alter TI's applicable warranties or warranty disclaimers for TI products.

TI objects to and rejects any additional or different terms you may have proposed.

Mailing Address: Texas Instruments, Post Office Box 655303, Dallas, Texas 75265 Copyright © 2022, Texas Instruments Incorporated